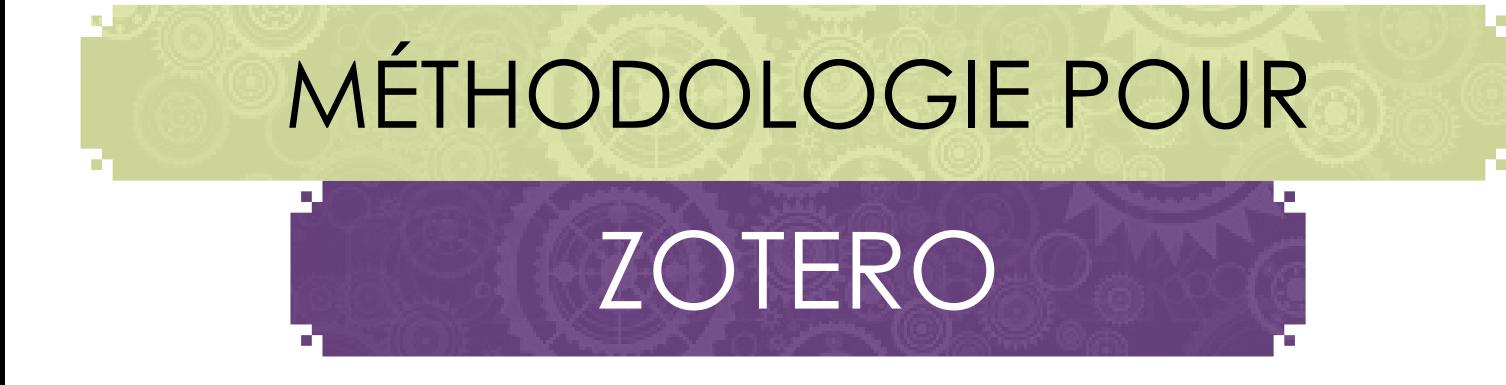

# Découvrir Zotero Organiser sa bibliothèque Importer une référence Gérer les références

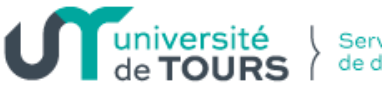

Service commun de documentation

## Table des matières

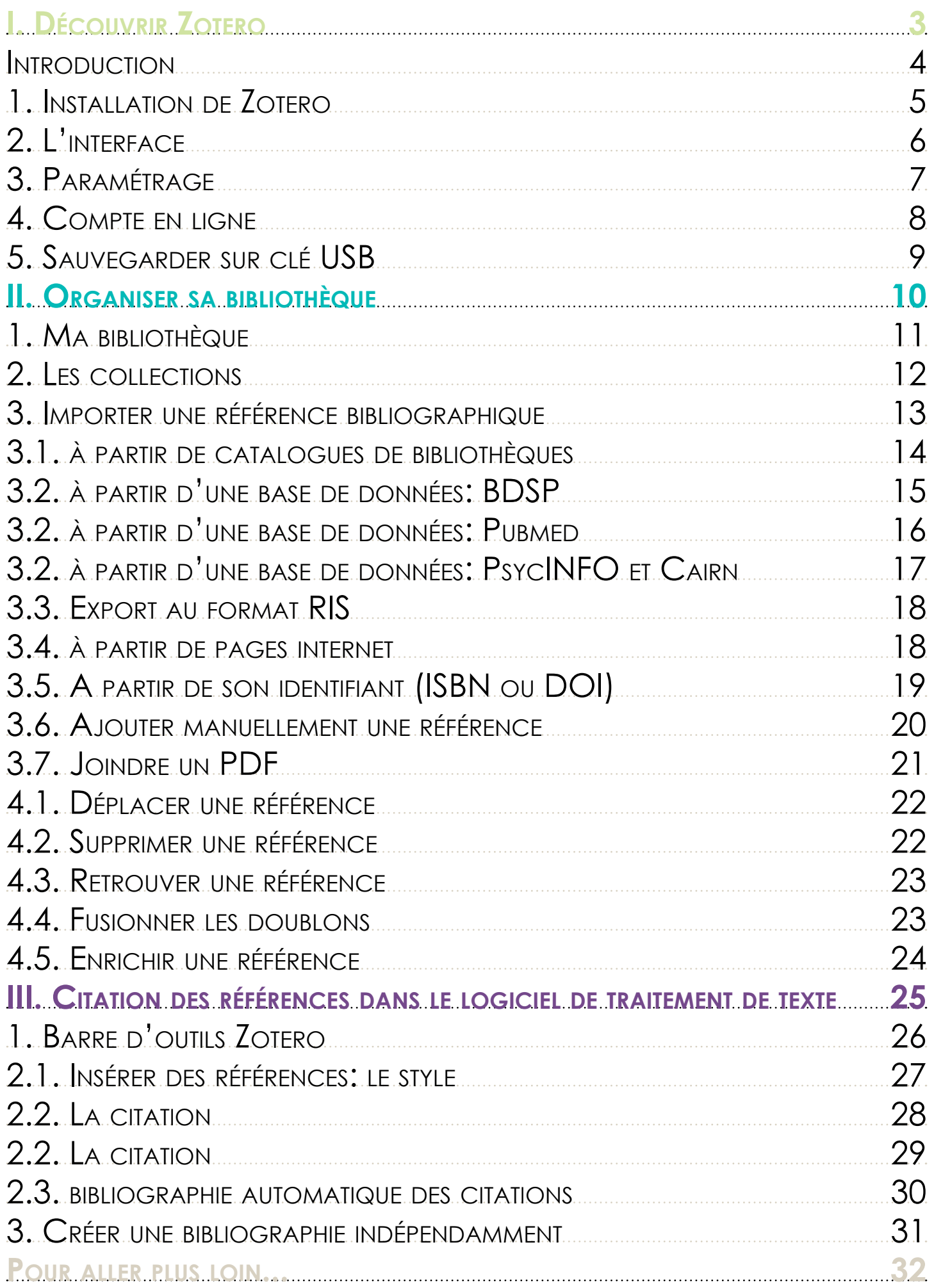

# <span id="page-2-0"></span>I. DÉCOUVRIR ZOTERO

<span id="page-3-0"></span>Logiciel de **gestion de références bibliographiques** produit par le Center for History and New Media de la George Mason University.

# **Principales fonctions de Zotero:**

**Importation de références depuis** une base de données distante, un catalogue de bibliothèque, un site internet Gestion d'une base de données de références bibliographiques avec possibilité de liens vers le texte intégral du document Citation des références dans le logiciel de traitement de texte.

> I. DÉCOUVRIR ZOTERO

<span id="page-4-0"></span>Pour utiliser ce logiciel, il faut travailler, de préférence, avec le navigateur **Firefox**. Aller sur le site de Zotero <http://www.zotero.org>

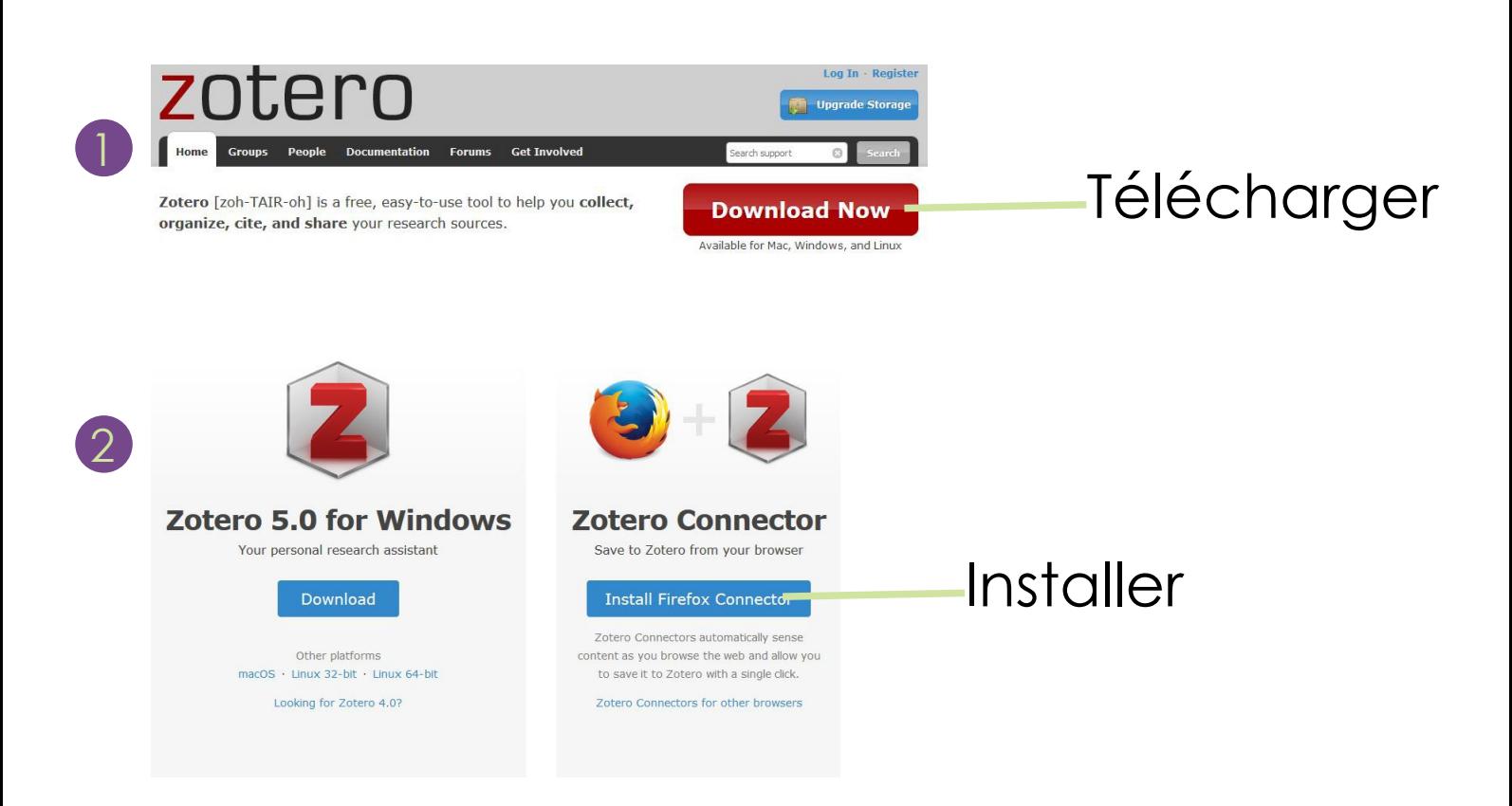

Installer aussi le **Zotero connector** pour 3 faire le lien entre le navigateur et le logiciel Zotero.

Redémarrer Firefox 4

<span id="page-5-0"></span>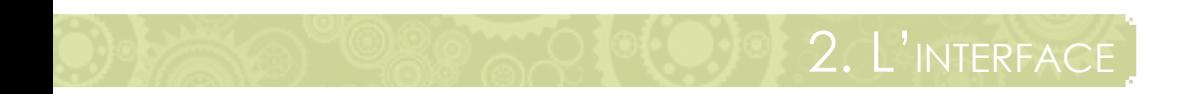

# Dans Firefox, apparaît l'icône de Zotero

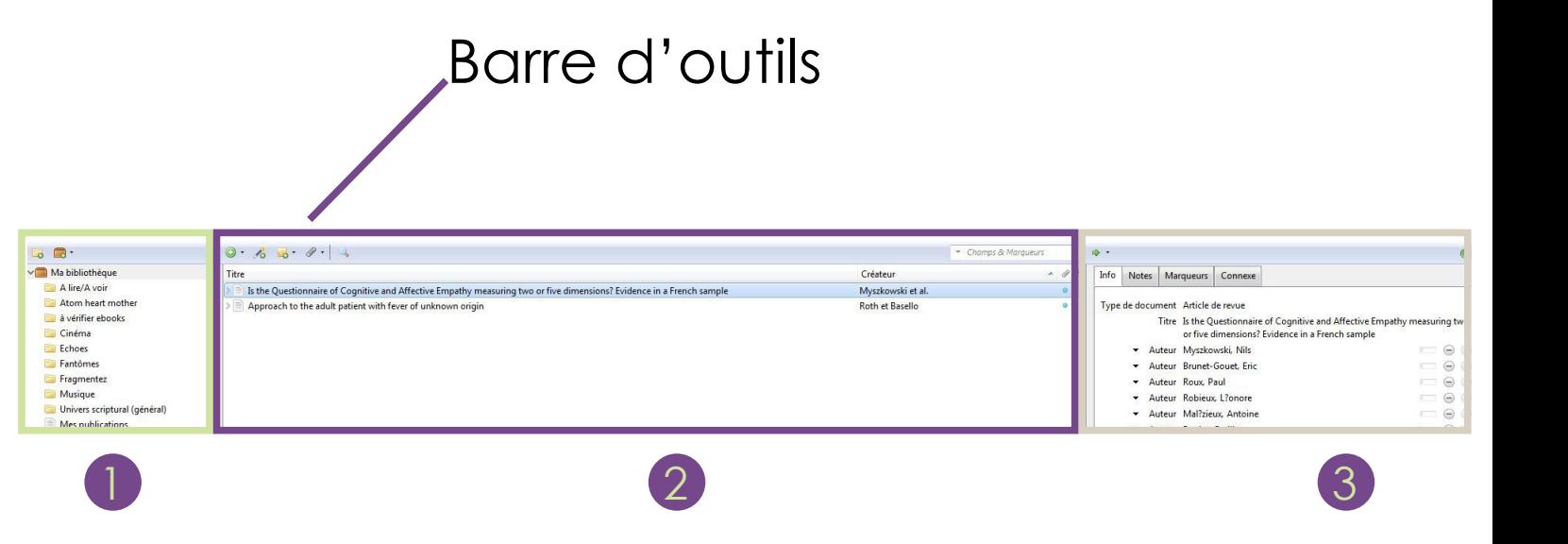

L'ensemble des références

**D** bibliographiques compose la bibliothèque, elle-même constituée de collections.

Liste des références bibliographiques (ou

- *éléments*) présente dans la bibliothèque 2 ou les collections.
- Description bibliographique de la référence sélectionnée. 3

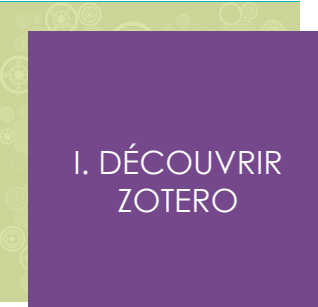

# <span id="page-6-0"></span>Définir les paramètres de Zotero, cliquer sur **Edition** et choisir **Préférences**.

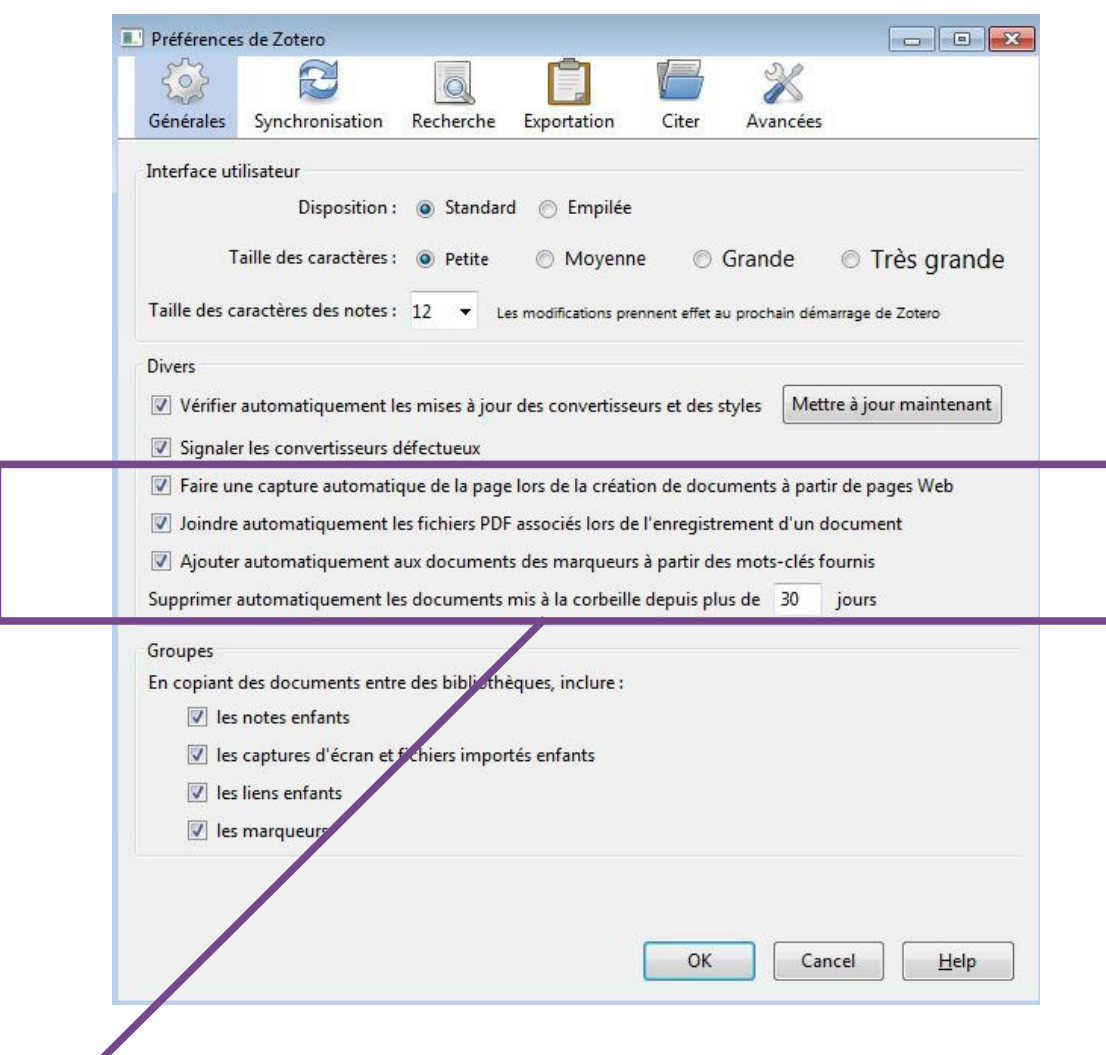

Point astuce :

 Attention, ces trois items cochés peuvent générer rapidement un problème de place: **300 Mo de stockage gratuits**

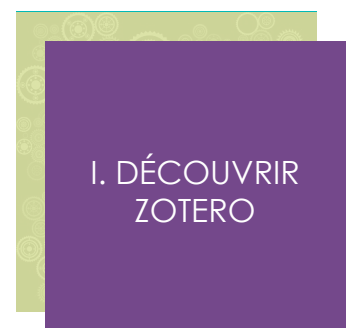

# <span id="page-7-0"></span>D'abord, **[se créer un compte](https://www.zotero.org/user/register/)** au préalable à partir du site Zotero.

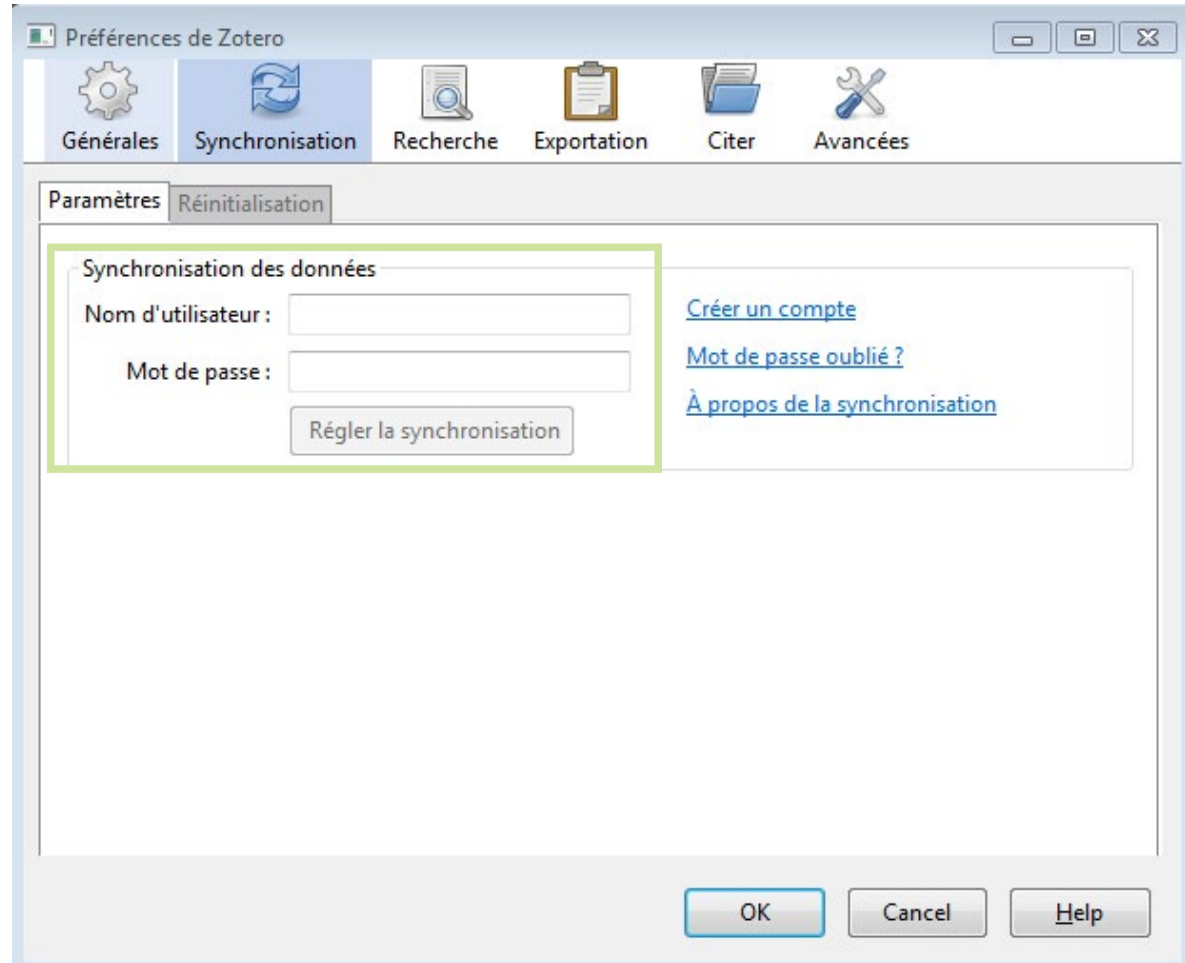

Ensuite, utiliser l'onglet **Synchronisation** dans **Préférences** pour sauvegarder la bibliothèque Zotero sur le serveur en ligne, en plus de votre ordinateur personnel. **Conseil** : la fonction Zotero nomade est à utiliser avec précaution et de préférence sur un ordinateur personnel car problèmes de déconnexion.

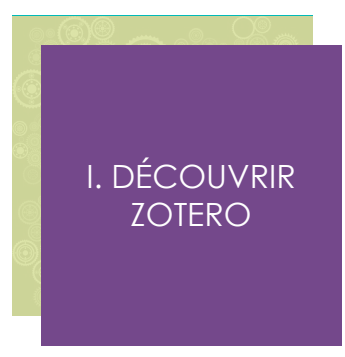

### 5. Sauvegarder sur clé USB

<span id="page-8-0"></span>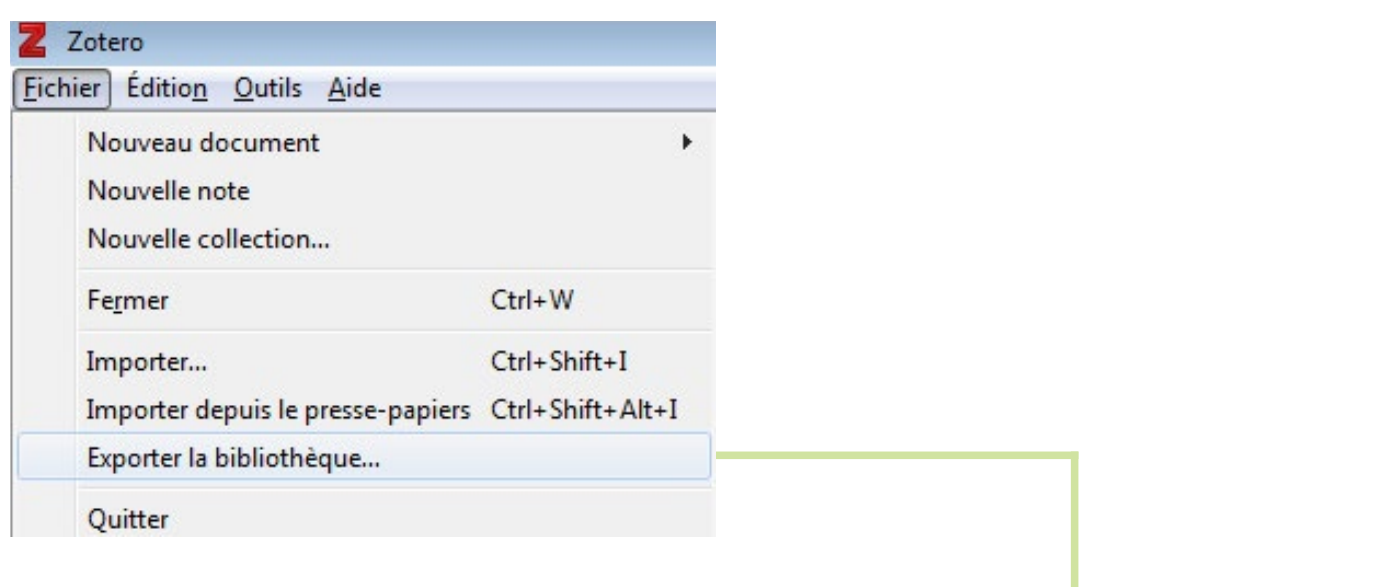

![](_page_8_Picture_48.jpeg)

On peut **exporter** la bibliothèque dans un fichier (sur ordinateur ou clé USB) et en cas de problème, on peut récupérer sa bibliothèque sauvegardée en cliquant sur **importer**.

I. DÉCOUVRIR **ZOTERO** 

<span id="page-9-0"></span>![](_page_9_Picture_0.jpeg)

### <span id="page-10-0"></span>1. MA BIBLIOTHÈQUE

![](_page_10_Picture_1.jpeg)

La section **Ma bibliothèque** contient l'ensemble des références stockées dans les collections : elle ne peut ni être supprimée, ni renommée. En supprimant une référence de la bibliothèque, on l'efface également dans la ou les **collections** où elle a été intégrée.

### 2. Les collections

<span id="page-11-0"></span>![](_page_11_Picture_1.jpeg)

# Pour créer des **collections.** Donner un nom à la collection.

Pour créer des souscollections, faire un clic droit sur le nom de la collection et sélectionner **Nouvelle sous-collection**.

Attention à ne pas trop en créer car risque de mauvaise exportation dans Word.

![](_page_11_Picture_5.jpeg)

<span id="page-12-0"></span>Selon le contenu de la page web, différentes icônes apparaissent en fonction du type de document :

Liste de documents (quand vous êtes sur une page de résultats):

![](_page_12_Picture_83.jpeg)

La référence s'enregistre automatiquement dans la collection ou sous-collection en cours d'utilisation, ainsi que dans la bibliothèque.

**Lors de l'import d'une référence bibliographique dans Zotero, penser à se reporter au document Bibliographie avec le style Vancouver dans Zotero pour que les champs soient bien normalisés.**

![](_page_12_Picture_6.jpeg)

<span id="page-13-0"></span>. Dans Zotero, sélectionner une collection.

# . **Pour enregistrer une liste de résultats**:

![](_page_13_Picture_3.jpeg)

cliquer sur l'icône Dossier. Sélectionner les références puis cliquer sur OK. Les références sont copiées dans la collection choisie de Zotero.

### . **Point astuce**:

collecter référence par référence pour la relire et l'améliorer dès l'enregistrement.

Même principe dans les catalogues : **[Sudoc](http://www.sudoc.abes.fr/)** (catalogue des bibliothèques de l'enseignement supérieur français), etc.

# <span id="page-14-0"></span>Pour enregistrer une notice:

### **Transférer dans Zotero**.

# Pour enregistrer les notices de la page : à droite, cliquer sur **Transférer**

![](_page_14_Picture_4.jpeg)

**les notices de la page dans Zotero**.

Penser à changer le **titre de la publication** en minuscule (clic droit sur le texte à transformer).

# <span id="page-15-0"></span>**PUBMED**

Dans Zotero, sélectionner une collection. Cliquer sur l'icône **Dossier**. Sélectionner les références puis cliquer sur OK. Les références sont copiées à l'emplacement choisi.

Ou : référence par référence : icône **Article**.

A savoir: meilleure qualité des références qu'à partir des sites d'éditeurs.

Attention : **tous les titres sont traduits en anglais**, quelle que soit la langue originale du document. Donc les références peuvent être à retraduire, ou bien faire la recherche sur le site de l'éditeur (français) pour exporter la référence directement dans la bonne langue.

<span id="page-16-0"></span>Dans Zotero sélectionner une collection. **Cliquer** sur l'icône

![](_page_16_Picture_2.jpeg)

**Dossier**. Sélectionner les références puis cliquer sur OK. Les références sont copiées à l'emplacement choisi.

N.B.: s'il n'y a pas l'icône, cliquer sur la référence puis sur **exporter** à droite.

> **CAIRN** Même manipulation.

<span id="page-17-0"></span>Quand l'enregistrement de la référence dans Zotero est en échec, il faut trouver la **fonction exporter au format RIS** (disponible dans les catalogues et les bases de données).

# Exemple dans ScienceDirect:

![](_page_17_Picture_3.jpeg)

3.4. à partir de pages internet

# **Champs obligatoires à remplir**:

type de document Page web, titre, auteur, date de mise à jour de la page.

![](_page_17_Picture_7.jpeg)

<span id="page-18-0"></span>ISBN = numéro standardisé du livre DOI = numéro d'article PMID = numéro d'article dans Pubmed Dans Zotero, ouvrir une collection. Cliquer sur l'icône Baguette magique (**Ajouter un document par son identifiant**).

### **Exemple avec l'ISBN** : saisir le

numéro d'ISBN du livre consulté. Cliquer sur OK. La référence (à partir du catalogue Worldcat) est copiée à l'endroit choisi. Elle est parfois à compléter.

<span id="page-19-0"></span>Dans Zotero, cliquer sur l'icône **Plus**. Sélectionner le support du document (par exemple **Livre** ou **document**).

Renseigner les champs concernés de la zone **Info** (auteur, titre, date, lieu et éditeur).

Cela permet de référencer des rapports ou des mémoires qui ne sont pas dans les catalogues.

### **Point astuce**

C'est souvent le cas pour les rapports, etc.

![](_page_19_Picture_6.jpeg)

### 3.7. Joindre un PDF

# <span id="page-20-0"></span>Une fois la référence enregistrée, **pour récupérer le texte intégral disponible en PDF** :

### Enregistrer le fichier PDF

### Dans Zotero, clic droit sur la référence.

- **Cliquer sur Ajouter une pièce jointe**
- Sélectionner JOINDRE UNE COPIE

enregistrée du fichier

![](_page_20_Picture_7.jpeg)

La petite flèche devant le document indique la pièce jointe (**clic sur la flèche pour accéder au pdf**). Possibilité de **renommer** le PDF à partir de l'auteur en faisant un clicdroit sur le fichier.

<span id="page-21-0"></span>Possibilité de **glisser-déposer** une ou les références sélectionnées d'une collection à une autre. Attention : la référence existe toujours dans le dossier d'origine.

4.2. Supprimer une référence

Soit le bouton **Suppr** du clavier Soit **clic droit sur la référence** qui propose 2 possibilités :

![](_page_21_Picture_4.jpeg)

La référence est **retirée de la collection** mais reste dans la Bibliothèque.

Permet de totalement **supprimer la référence de la Bibliothèque** et de la collection (se retrouve dans **Corbeille**: suppression à définir dans les **Préférences**)

![](_page_21_Picture_7.jpeg)

<span id="page-22-0"></span>Dans Zotero, utiliser le **moteur de recherche** simple ou la recherche avancée.

### 4.4. Fusionner les doublons

![](_page_22_Picture_89.jpeg)

Pour repérer les doublons, cliquer sur le dossier **Doublons** (ou faire un clic droit sur **Ma bibliothèque**, puis **Afficher les doublons**) Cliquer sur **Fusionner 2 documents**.

**Attention** : Zotero peut se tromper, il peut détecter de faux doublons (cas rare) ou ne pas les repérer (dans ce cas, le faire manuellement en supprimant la référence).

![](_page_22_Picture_6.jpeg)

### **Une note**

<span id="page-23-0"></span>Pour créer une note indépendante ou jointe à une référence. A droite de l'écran, un traitement de texte s'affiche.

# **Les marqueurs**

Tous les marqueurs ou mots-clés de la **Bibliothèque** sont réunis en bas à gauche (sauf si on les a décochés dans **Préférences**).

Cliquer sur un marqueur : les références correspondantes s'affichent.

Reste aussi la possibilité de

rentrer soi-même les mots-clés

correspondant au document dans la zone **Marqueurs**.

# <span id="page-24-0"></span>III. CITATION DES RÉFÉRENCES DANS LE LOGICIEL DE TRAITEMENT DE TEXTE

, Tz

### <span id="page-25-0"></span>**Insert citation**

Insérer une citation (note de bas de page, fin du document,...)

### **Edit citation**

Modifier ou corriger, une note déjà insérée.

### **Insert bibliography**

Créer une bibliographie à partir des notes insérées avec Zotero.

### **Edit bibliography**

Modifier ou corriger une bibliographie déjà insérée.

**Remove field codes** Supprimer tout lien entre la référence et Zotero.

### **Set document preferences** Reconfigurer le mode de citation (notes de bas de pages ou de fin de document) et le style de citation des références.

### **Refresh**

Mettre à jour les références insérées en fonction des mofications faites dans Zotero.

> III. CITATION DES RÉFÉRENCES DANS LE LOGICIEL DE TRAITEMENT DE **TEXTE**

<span id="page-26-0"></span>À la première utilisation, Zotero demande de choisir le style. Le style retenu pour la rédaction de la bibliographie dans le domaine médical est : **Vancouver**.

Remarque : Il est possible d'installer d'autres styles que ceux proposés par défaut.

Pour cela, il faut se rendre sur le site de Zotero : Sélectionner le style de votre choix et cliquer sur **Install**. Le nouveau style de citation installé sera ensuite automatiquement proposé dans les **préférences du document**.

# **Pour enregistrer dans LibreOffice, utiliser l'extension .ODT.**

III. CITATION DES **CES DANS** LE LOGICIEL DE TRAITEMENT DE **TEXTE** 

### 2.2. La citation

# Pour insérer une citation, se placer à l'endroit voulu et

<span id="page-27-0"></span>![](_page_27_Picture_67.jpeg)

que l'on a choisi le style, un cartouche à remplir apparaît.

Taper ensuite du texte (auteur, titre) afin de retrouver la référence.

![](_page_27_Picture_5.jpeg)

### 2.2. LA CITATION

<span id="page-28-0"></span>En cliquant sur le **Z rouge** puis sur **Vue classique**, on peut revenir à une interface de Zotero comme dans le navigateur.

![](_page_28_Picture_79.jpeg)

**Sources multiples** permet de citer plusieurs documents.

### **Point astuce**

Pour paramétrer cette interface par défaut, aller dans Zotero: édition > préférences > citer > traitement de texte > cocher « Utiliser la fenêtre classique d'ajout de citation »

III. CITATION DES RÉFÉRENCES DANS LE LOGICIEL DE TRAITEMENT DE **TEXTE** 

<span id="page-29-0"></span>Pour créer une bibliographie, réalisée à partir des citations insérées **Zotero insert bibliography**.

Pour modifier une citation ou une **bibliographie, les boutons EDIT CITATION et Edit bibliography**:

![](_page_29_Picture_3.jpeg)

Ils permettent de modifier et d'actualiser les champs grisés de Zotero.

![](_page_29_Picture_5.jpeg)

<span id="page-30-0"></span>Dans Zotero sélectionner des références, une à une ou en plaçant le curseur sur le nom d'une collection (touche ctrl pour en sélectionner plusieurs), cliquer droit avec la souris, choisir **Créer une bibliographie <sup>à</sup> partir des documents sélectionnés**.

> Dans le menu déroulant choisir un **Style de citation**.

Choisir la **Méthode de création** : **copier**

**dans le presse-papiers**. Cliquer sur OK.

Ouvrir un traitement de texte et faire un Coller.

### **Point astuce**

Le dernier bouton de la barre d'outil Zotero « Unlink citations » permet de casser les codes entre le logiciel de traitement de texte et Zotero. S'en servir uniquement lors de la mise en page finale, quand vous n'aurez plus besoin de gérer vos références dans Zotero.

III. CITATION DES CES DANS LE LOGICIEL DE TRAITEMENT DE **TEXTE** 

<span id="page-31-0"></span>Formation à Zotero par la faculté de médecine de Tours:

**[http://med.univ-tours.fr/recherche/](http://med.univ-tours.fr/recherche/gestion-bibliographique-zotero-348809.kjsp?RH=1228814360930
) [gestion-bibliographique-zotero-348809.](http://med.univ-tours.fr/recherche/gestion-bibliographique-zotero-348809.kjsp?RH=1228814360930
) [kjsp?RH=1228814360930](http://med.univ-tours.fr/recherche/gestion-bibliographique-zotero-348809.kjsp?RH=1228814360930
)**

Documentation : sur le site de zotero **[http://www.zotero.org/support/fr/start](http://www.zotero.org/support/fr/start
)**

Formations proposées par la bibliothèque interuniversitaire de santé à Paris **[http://www2.biusante.parisdescartes.fr/](http://www2.biusante.parisdescartes.fr/formations/?do=init) [formations/?do=init](http://www2.biusante.parisdescartes.fr/formations/?do=init)**

![](_page_31_Picture_5.jpeg)